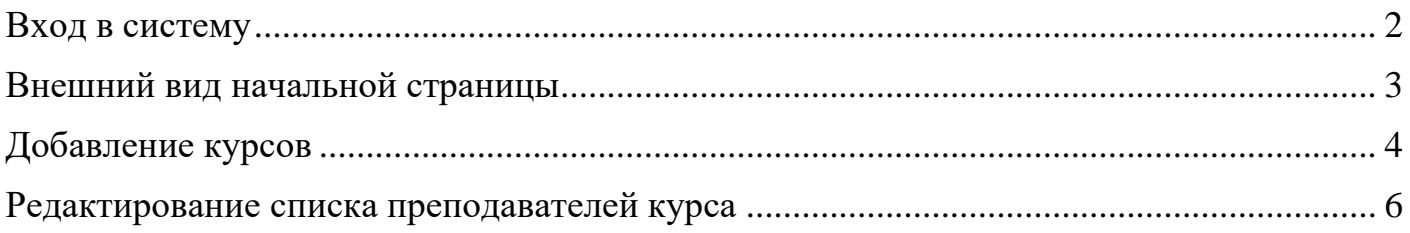

## **Вход в систему**

<span id="page-1-0"></span>Для того, чтобы открыть ЭОС Moodle, необходимо перейти по ссылке <http://e-learning.bmstu.ru/kaluga/> и нажать в открывшемся окне кнопку «Вход» (рисунок 1).

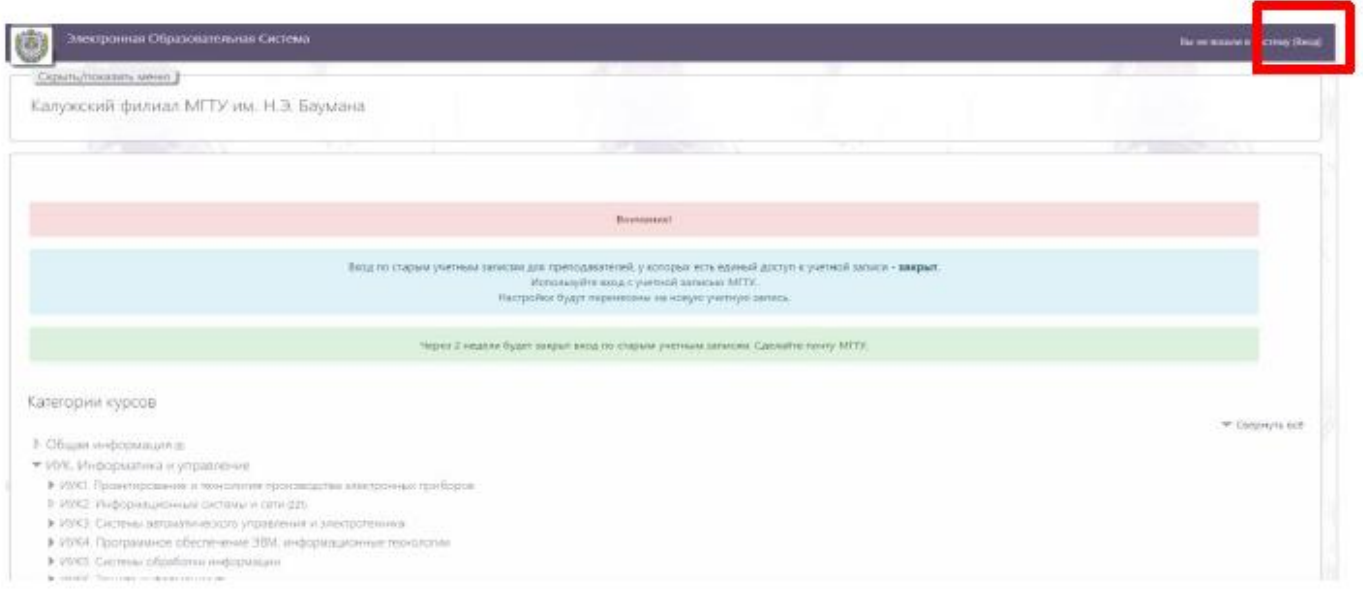

Рисунок 1. Главная страница системы

Далее нажать на кнопку МГТУ, чтобы ввести свои логин и пароль от учетной записи МГТУ на странице единой службы WEB аутентификации в соответствующие поля и нажать кнопку «Войти» (рисунок 2).

**Внимание**! Логин вводится без указания домена (например, если почта ivanov  $ii@b$ mstu.ru в поле ввода логина нужно указать только ivanov  $ii)$ 

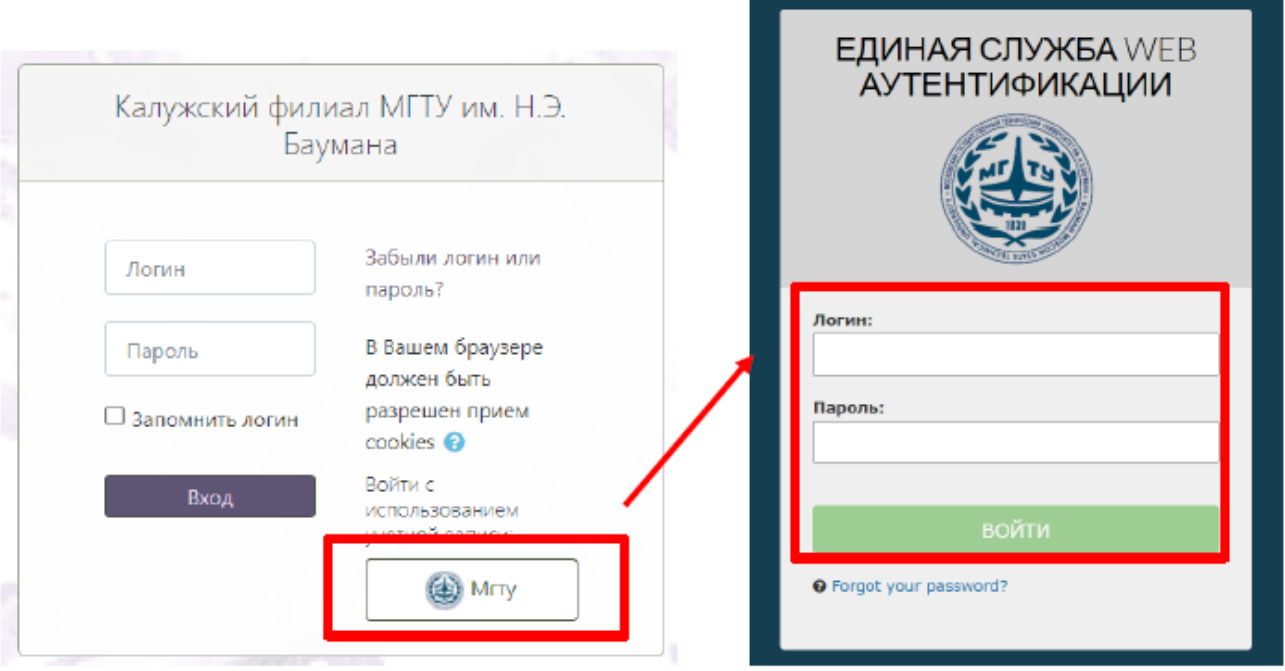

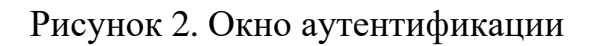

## **Внешний вид начальной страницы**

<span id="page-2-0"></span>На следующем рисунке представлен внешний вид начальной страницы системы (рисунок 3). На этой странице присутствуют следующие элементы:

1 – кнопка «Показать/Скрыть меню». При нажатии показывает/скрывает меню 6.

- 2 ссылка на главную страницу. При нажатии открывает главную страницу.
- 3 кнопка «Уведомления». Здесь будут отображаться различные уведомления.
- 4 кнопка «Сообщения». Здесь будут отображаться различные сообщения.
- 5 меню учетной записи. Необходимо для настройки учетной записи.
- 6 меню навигации по сайту. Здесь находятся кнопки:
- «В начало», открывает начальную страницу системы;
- «Личный кабинет», открывает личный кабинет пользователя;

- «Календарь», открывает страницу календаря, в котором будут отображаться сроки сдачи лабораторных и домашних работ;

- кнопки для перехода на страницы кафедр;

- календарь на текущий месяц;

- пользователи на сайте.

7 – раздел «Мои курсы». В этом курсе будут указаны курсы, на которые пользователь записан как студент или преподаватель.

8 – раздел «Все курсы». Здесь можно посмотреть курсы, которые были добавлены разными кафедрами.

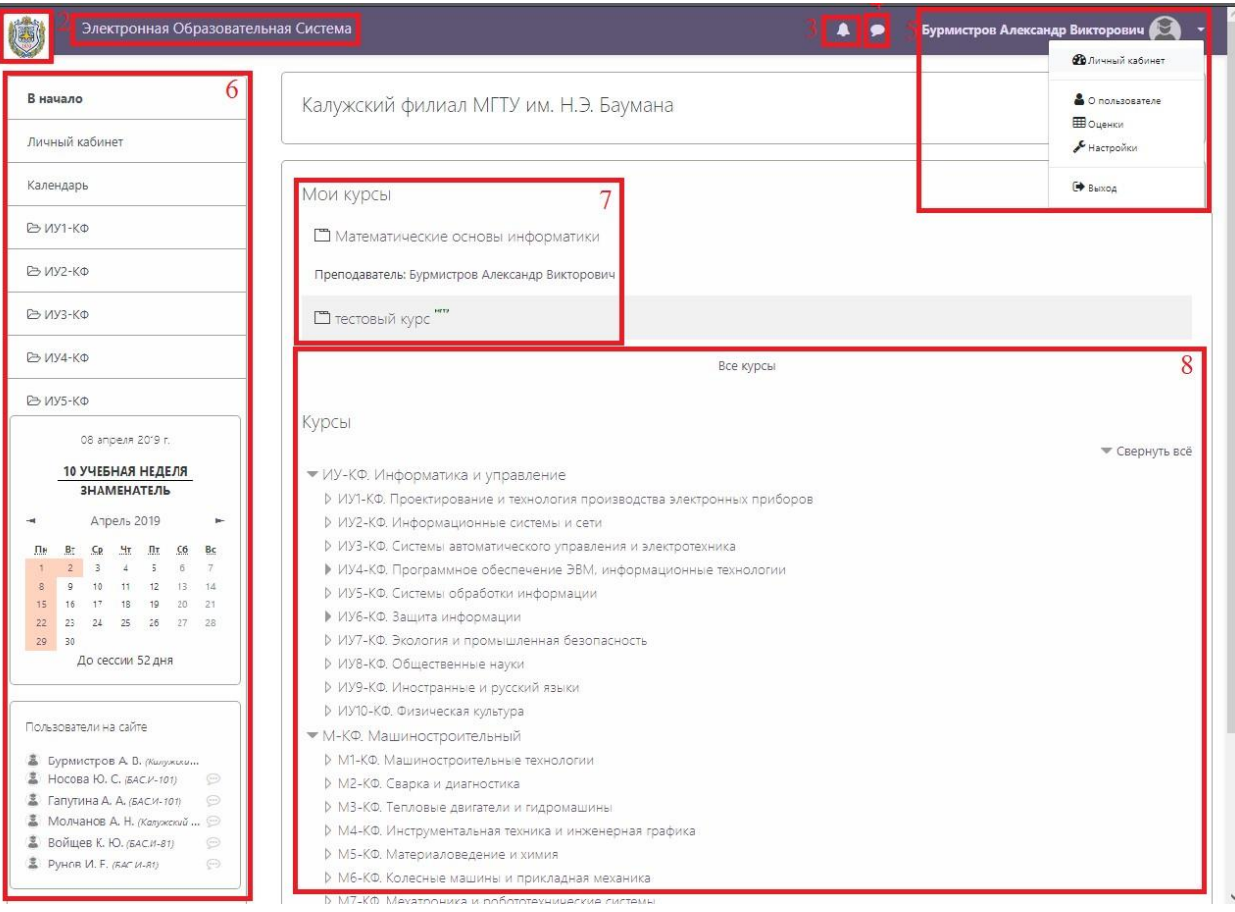

Рисунок 3. Начальная страница системы

## **Добавление курсов**

<span id="page-3-0"></span>Для добавления курса необходимо перейти на страницу своей кафедры и нажать на кнопку «Добавить курс» (рисунок 4).

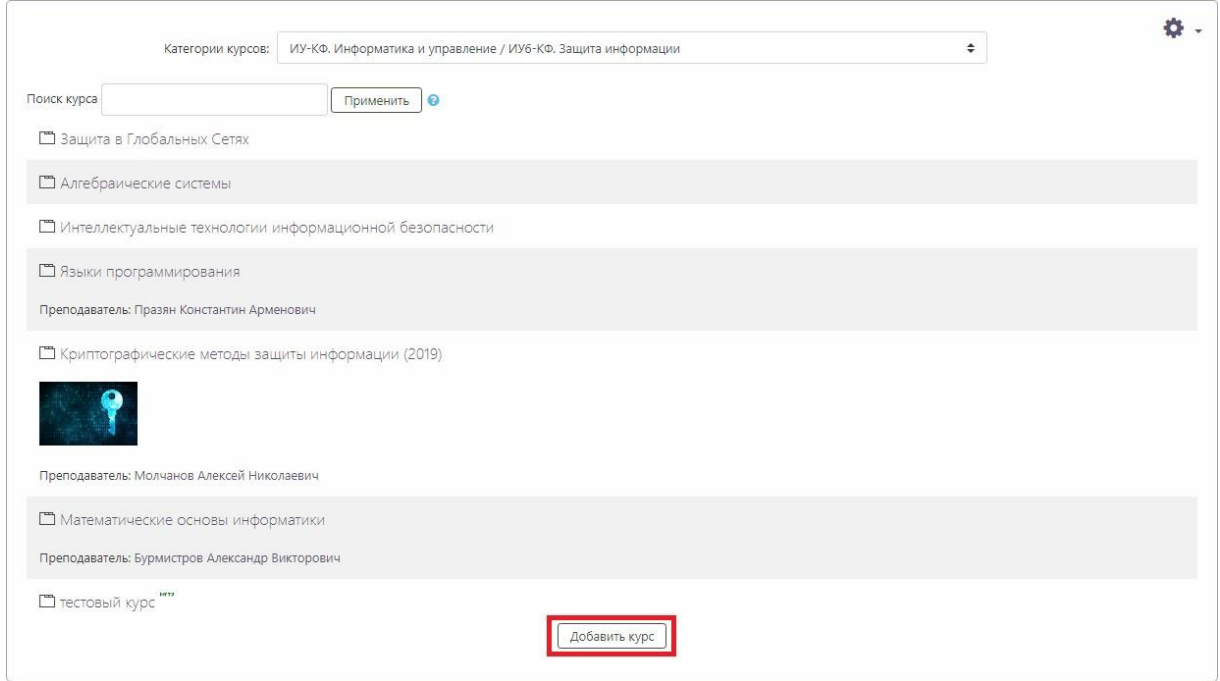

Рисунок 4. Страница кафедры

На странице добавления курса (рисунок 5) в категории «Общее» необходимо заполнить поля «Полное название курса» (1) по формату *Полное название курса, индекс группы (учебный год)*, например, *Математические основы информатики, БАС.И-21 (2019)* и «Краткое название курса» (2), например, *МОИ, БАС.И-21 (2019)*, а также указать дату начала семестра в поле «Дата начала курса» (3).

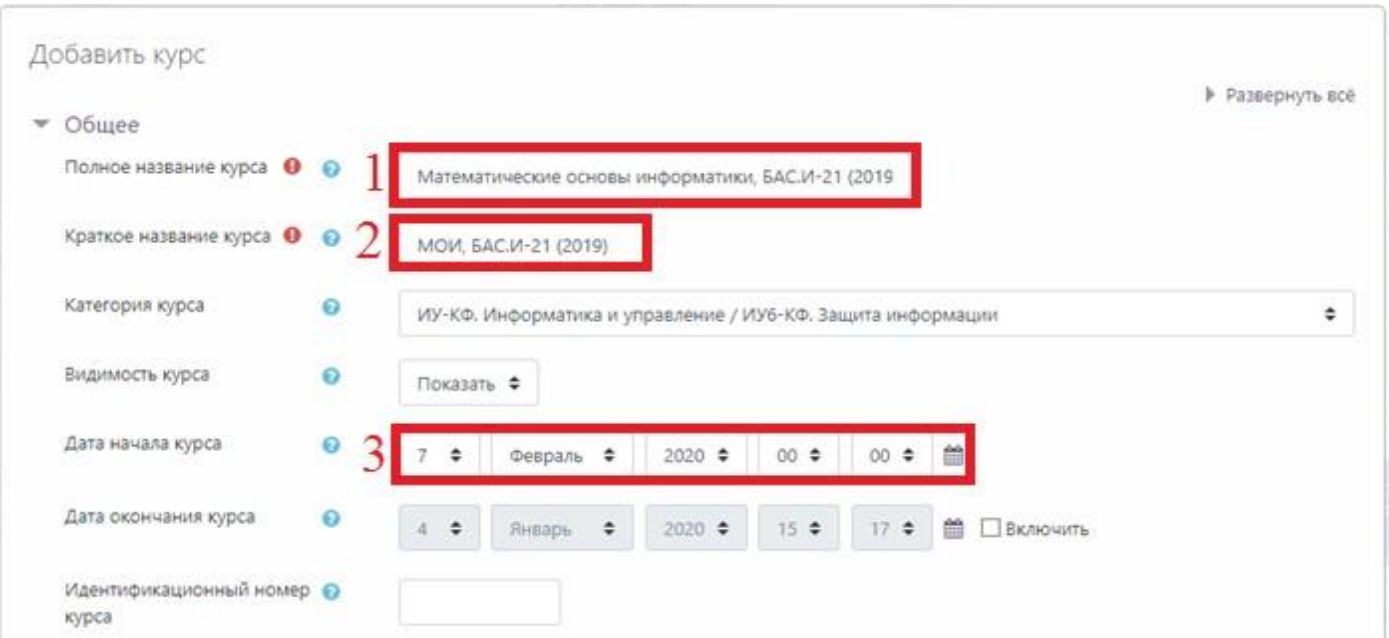

Рисунок 5. Страница добавления курса, категория «Общее»

На странице добавления курса (рисунок 6) в категории «Файлы и загрузки» рекомендуется указать максимальный размер файлов (1), например 50 Мбайт, а также в категории «Группы» необходимо указать в параметре «Принудительный групповой режим» значение «Нет» (2).

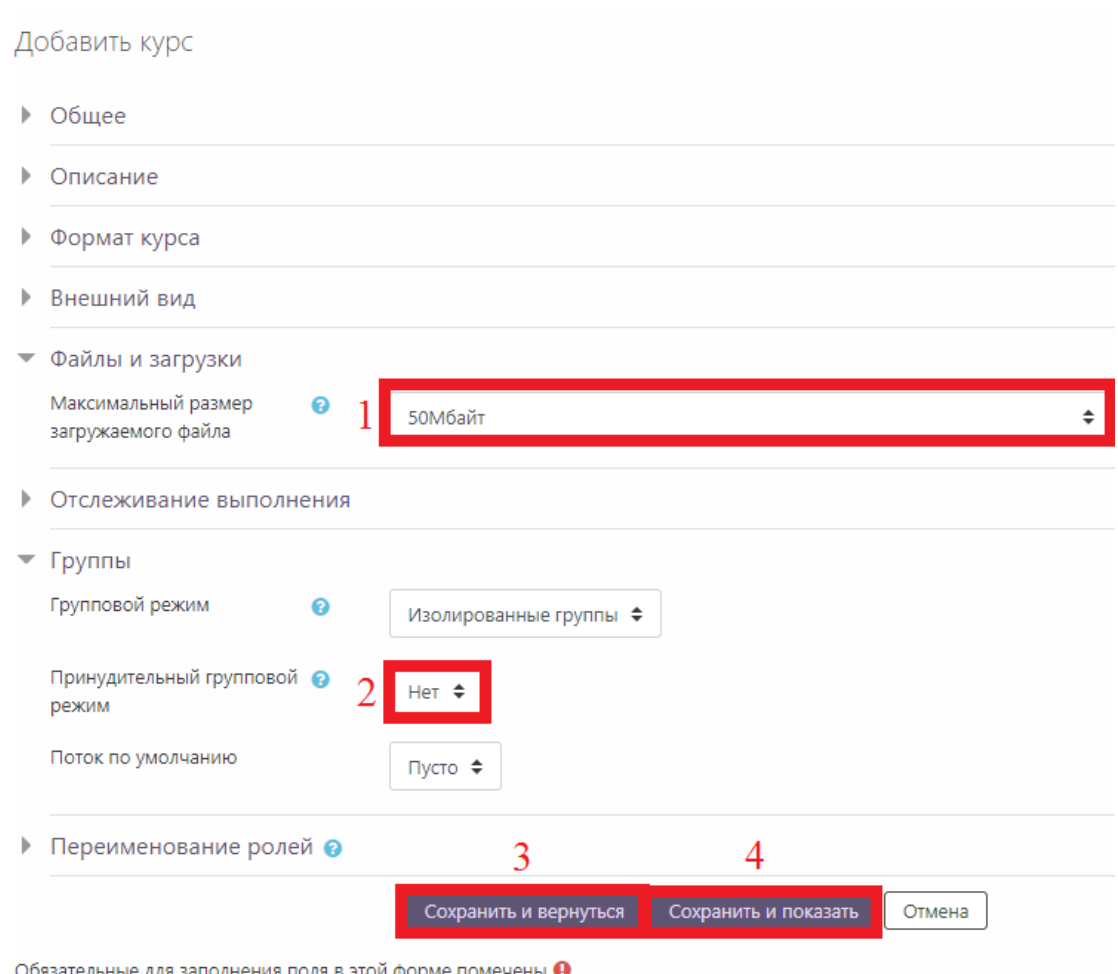

Рисунок 6. Страница добавления курса, категория «Файлы и загрузки»

После заполнения всех полей необходимо нажать на кнопку «Сохранить и вернуться» (откроется страница кафедры, 3) или на кнопку «Сохранить и показать» (откроется страница курса, 4).

## **Редактирование списка преподавателей курса**

<span id="page-5-0"></span>Для редактирования списка преподавателей необходимо на странице курса (рисунок 7) нажать на кнопку «Участники» в навигационном меню.

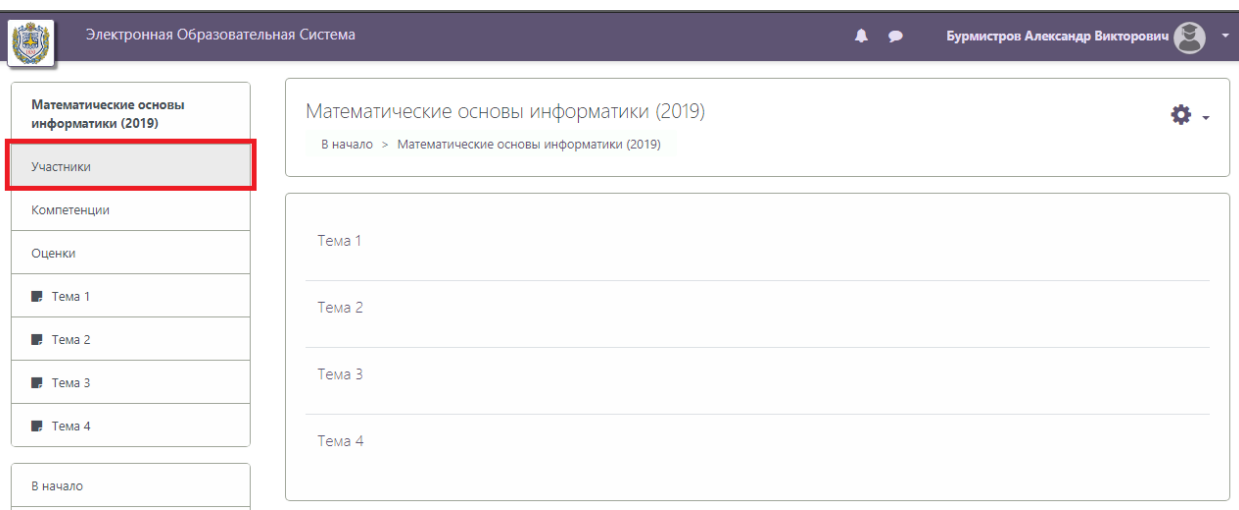

Рисунок 7. Страница курса

На странице редактирования списка участников курса (рисунок 8) нужно нажать на кнопку «Запись пользователей на курс».

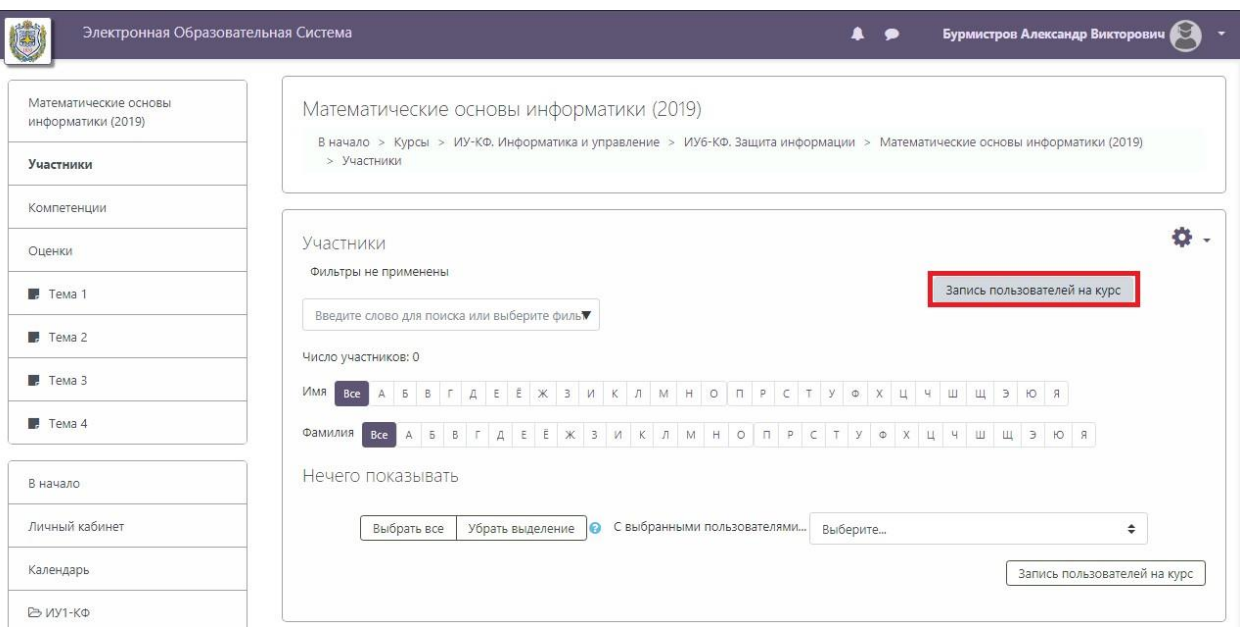

Рисунок 8. Страница редактирования списка участников курса

На странице записи пользователей на курс (рисунок 9) в поле «Найти» необходимо ввести фамилию преподавателя (или индекс кафедры), выбрать нужного из списка, назначить ему роль «Преподаватель» и нажать кнопку «Показать больше …».

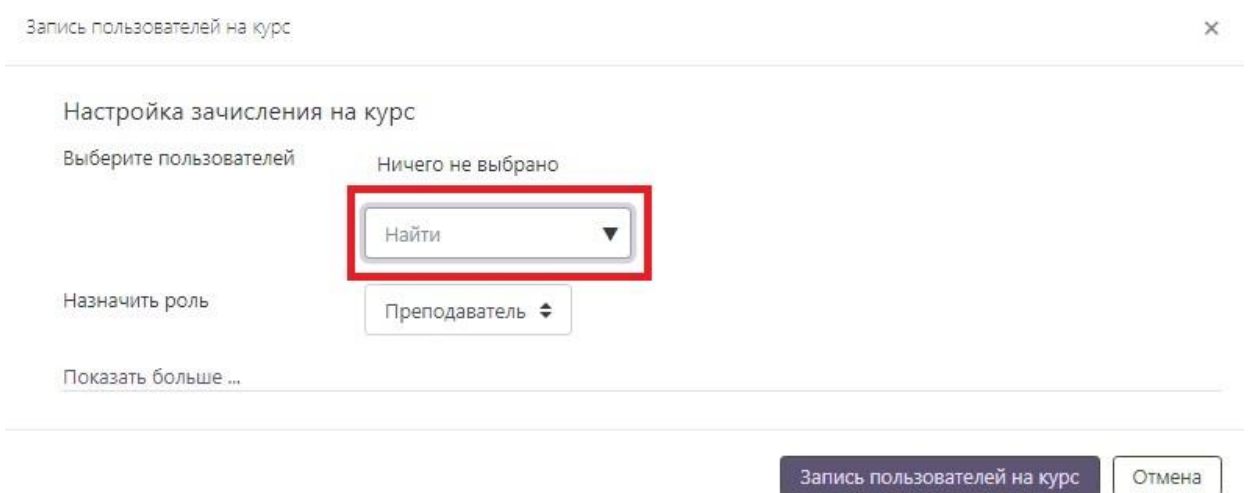

Рисунок 9. Страница записи пользователей на курс

В поле «Начиная с» (рисунок 10) нужно выбрать «Начало курса», и нажать на кнопку «Запись пользователя на курс». Можно за один раз записать нескольких преподавателей (если есть такая необходимость).

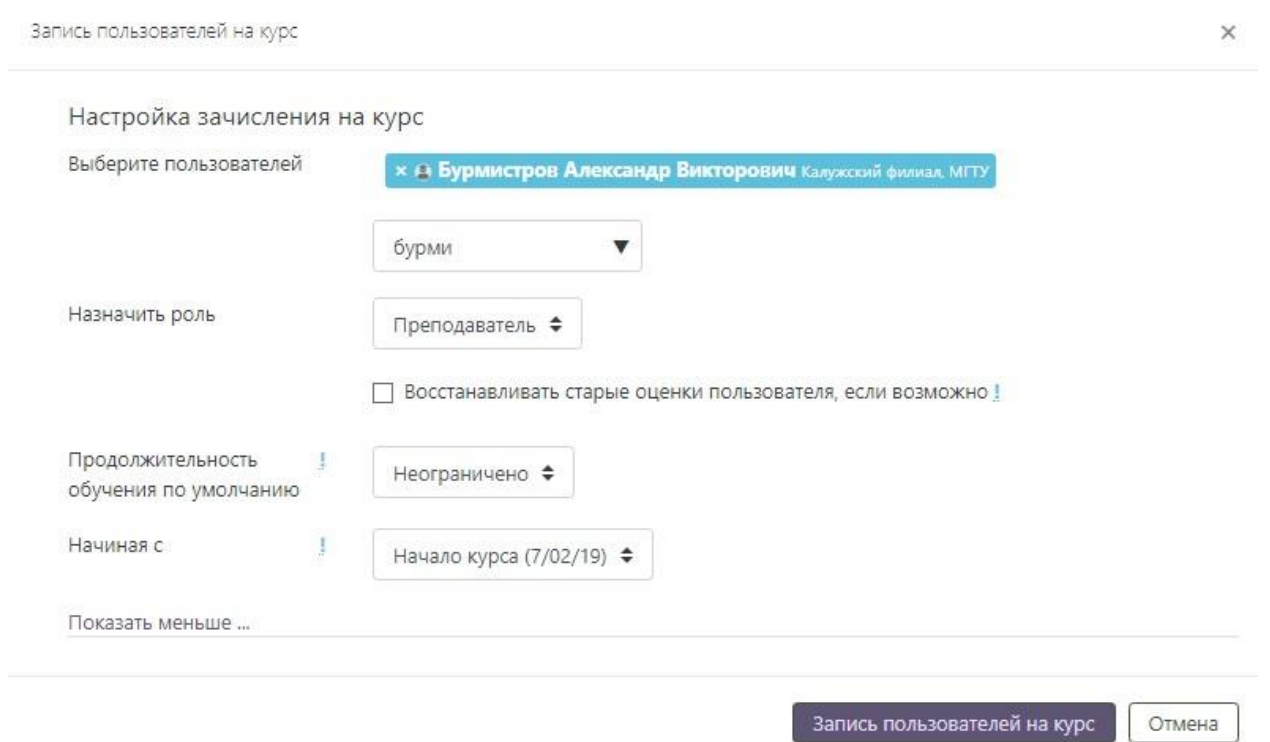

Рисунок 10. Страница записи пользователей на курс, с дополнительными полями

На странице редактирования списка участников курса (рисунок 11) нужно нажать на «шестеренку» в правом верхнем углу (1) и выбрать пункт меню «Способы зачисления на курс» (2).

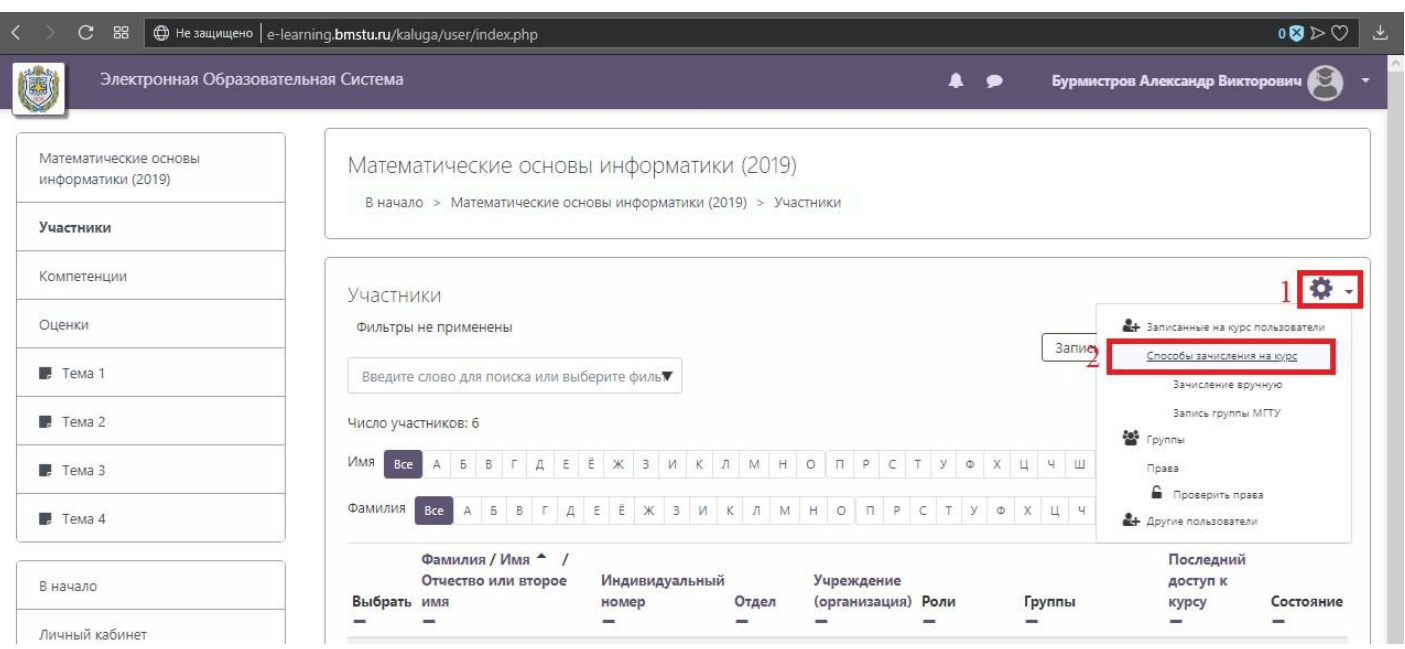

Рисунок 11. Страница редактирования списка участников курса

На странице редактирования способов зачисления на курс (рисунок 12) нужно нажать на кнопку «Удалить» (значок корзины) в строке «Запись группы МГТУ». После чего снова нажимаем на кнопку «Участники» в навигационном меню.

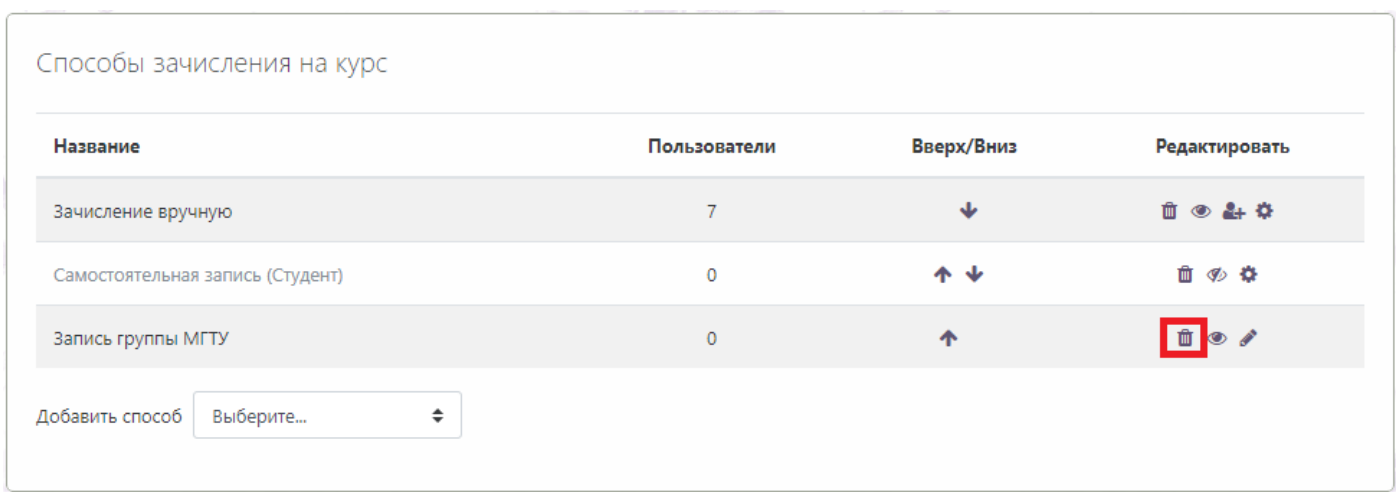

Рисунок 12. Страница редактирования способов зачисления на курс